### OFFICE OF THE PRINCIPAL GOVT. DEGREE COLLEGE RAJOURI (College with Potential for Excellence)

website: www.gpgcollegerajouri.ac.in email

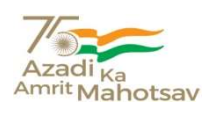

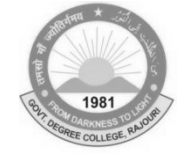

email: gdcrajouri@gmail.com

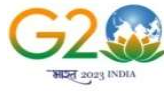

## Committee Constituted for Admission to Semester 1st NEP (FYUGP) for the Session 2023-24

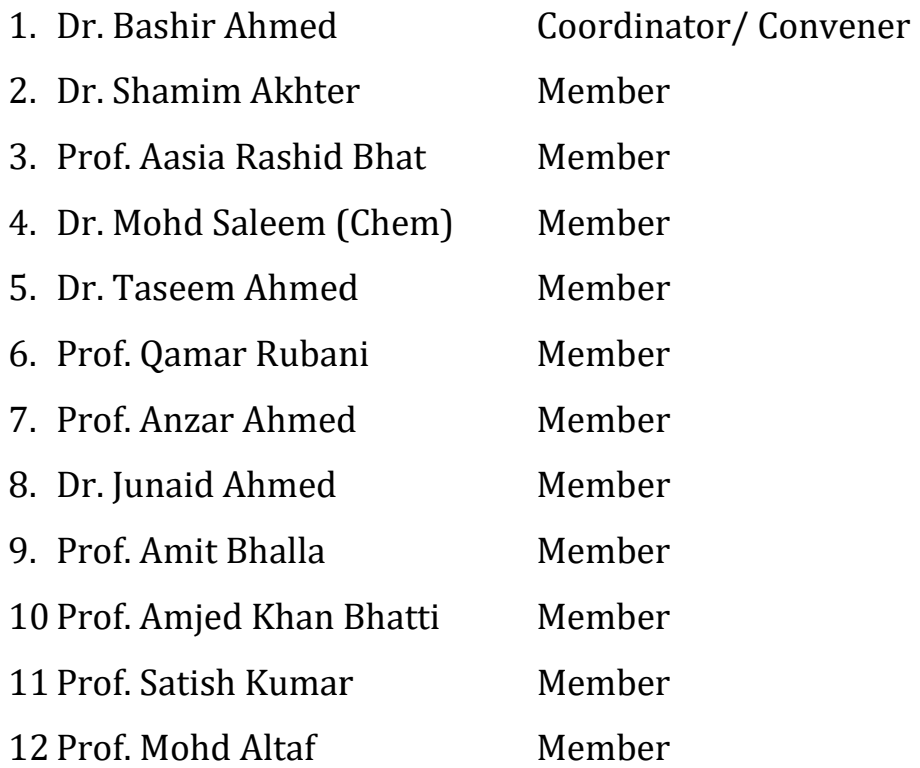

# Intake capacity of various subjects in the College

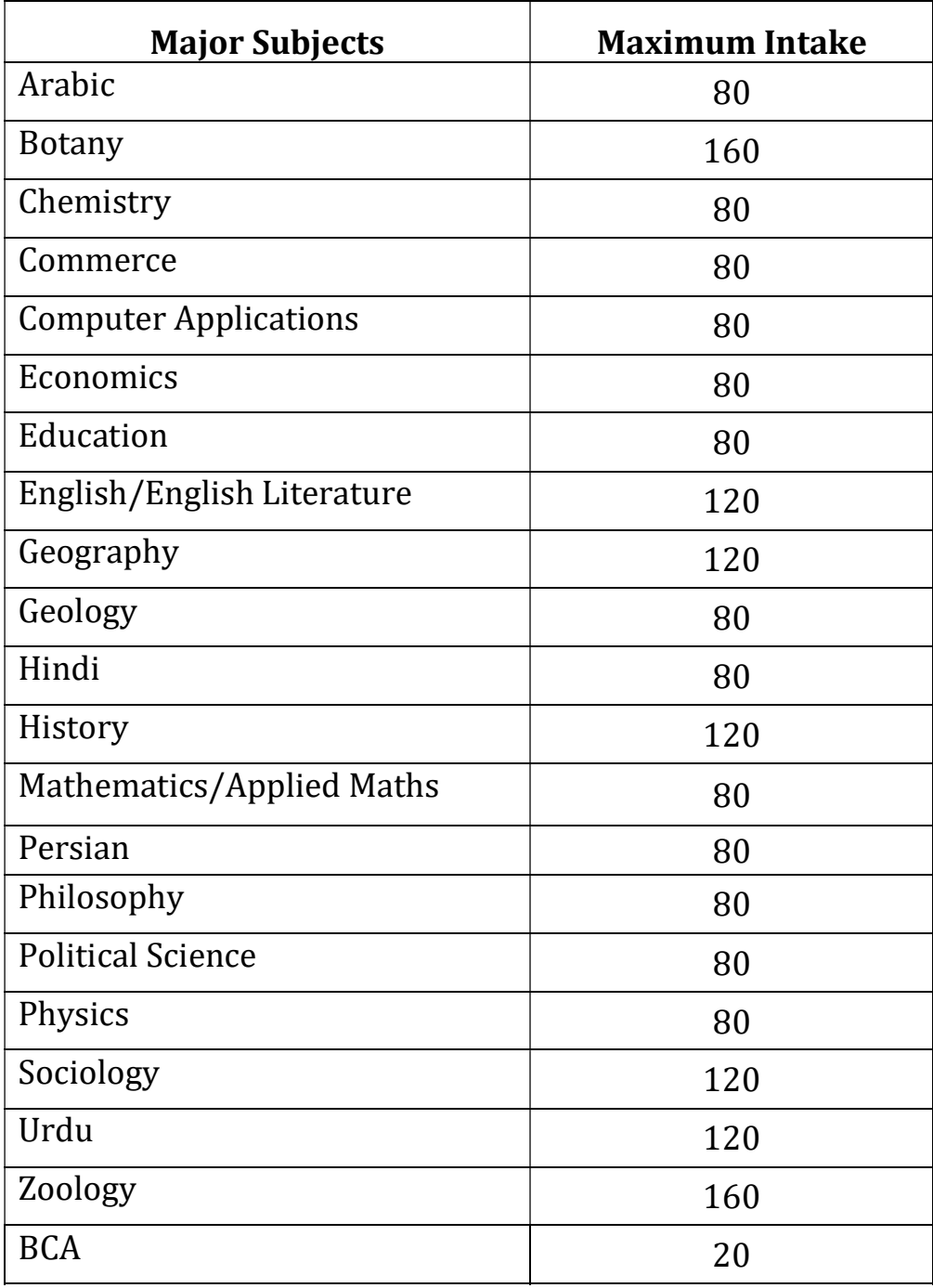

## FEE STRUCTURE Sem.-1st (NEP-2020) 2023-24

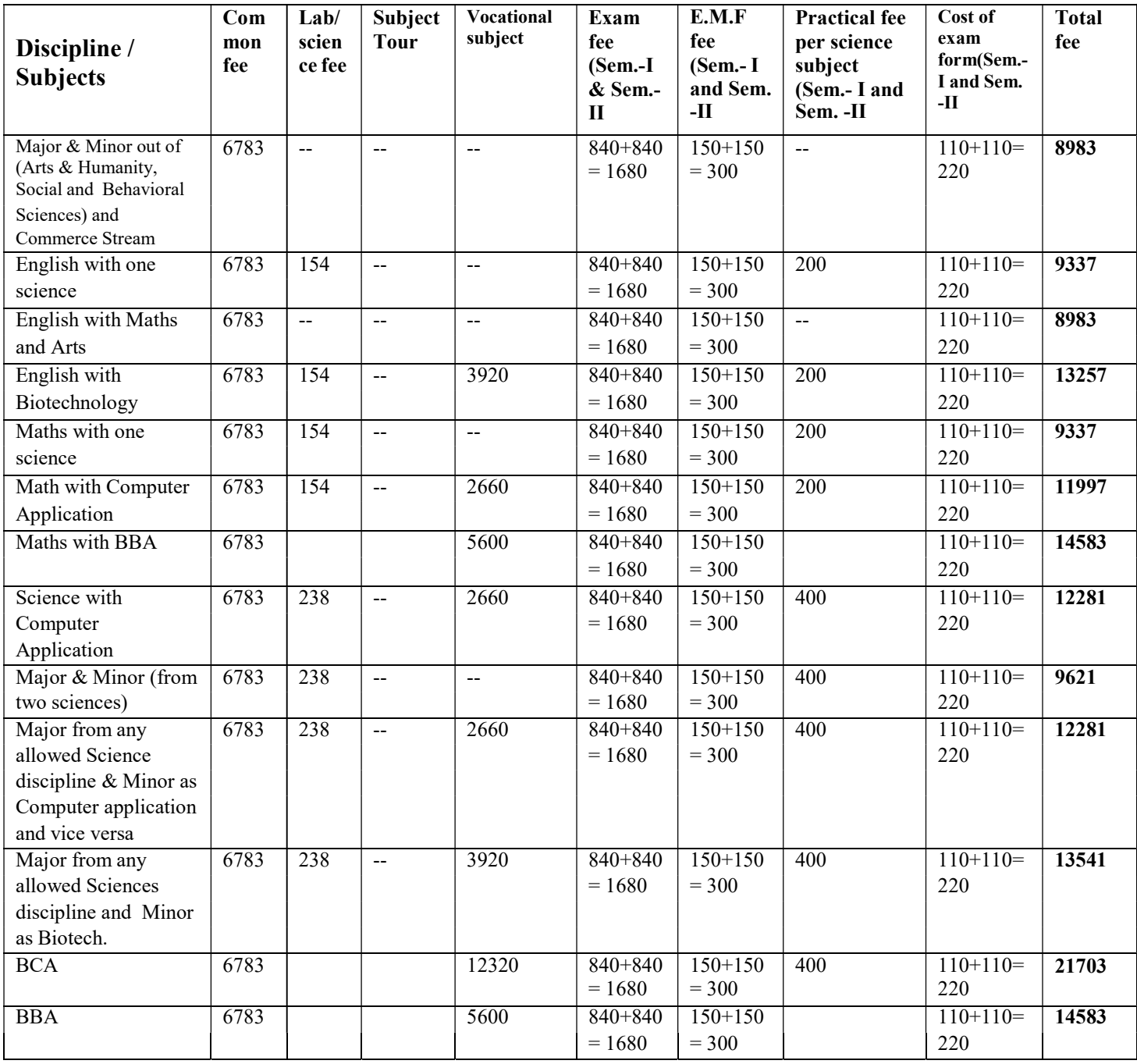

Note:- Those students who have passed 10+2 other than J&K BOSE they will have to pay an additional Eligibility Fee of Rs. 970/-

### Instructions regarding Online Admission process of UG Semester-I for the Session 2023-24 (CUET/Non-CUET)

For the Registration, students will have to open the website (https://jkadmission.samarth.ac.in)

The candidate will see the home page from where they will go through the following steps for the process of application. The steps are as under:

#### Step 1: Registration

- $\triangleright$  Click on New registration tab
- $\triangleright$  On the new registration page select Yes if you have CUET application Number and No for the Non-CUET Applicant
- $\triangleright$  Add CUET application No
- $\triangleright$  Add Date of birth
- $\triangleright$  Enter Captcha for verification
- $\triangleright$  Click on register
- For verification you will get OTP on your registered Phone/Email Id
- $\triangleright$  Enter the received OTP on email id and submit it for verification your registration processes is completed.

#### Step 2: Login

To login on the portal the applicant need to click on the login button

- $\triangleright$  Enter the CUET Application Number
- $\triangleright$  Enter the password
- $\triangleright$  Enter the Captcha for verification
- $\triangleright$  Click on login to enter the portal Your login process is completed

#### Step 3: Complete your profile

- $\triangleright$  Click on the View/edit profile button on the dashboard
- Fill in your profile details such as mother name, father name, social category, a reserved category, Blood group, Domicile state, Address, etc.
- $\triangleright$  Some of the information already prefixed
- $\triangleright$  Click on the Save & Next button to move to the next section

Your profile step is completed

#### Step 4: Achievement category like NCC, NSS,Cultural and Literary activities

Applicant can skip this step if the achievement is not applicable.

- $\triangleright$  Click on the event/Activity Participated from the list.
- $\triangleright$  Enter the certificate Number, Certificate Date and issuing Authority
- $\triangleright$  Click on the Save button to save the details
- $\triangleright$  Click on proceed to next button

Your Achievement details is completed

#### Step 5: Academic Details

The applicants need to provide their academic details of class X and XII Auto-Fetch Marks of CBSE and JKBOSE

- $\geq$  Select your class 12<sup>th</sup> Board information.
- $\triangleright$  Fill in your Roll No and Year of Passing
- $\triangleright$  Click on proceed button and your marks will be displayed on the screen
- $\triangleright$  Verify your marks and proceed.
- Provide your class  $10^{th}$  Board information, School name, year of passing, marks and other details.
- $\triangleright$  Click on save and Next.

#### Step 6: Eligibility

The candidate must have passed  $12<sup>th</sup>$  class (in all subjects) or equivalent from any Board and appeared in CUET Exam.

- $\triangleright$  Eligibility based on the CUET score and Academic details
- $\triangleright$  Click on Proceed to next button to move further.

#### Step 7: Uploads

In this section, the applicant needs to upload the relevant documents based on profile/ Achievement/ Academic details provided in the form

 $\triangleright$  After uploading the relevant documents, click on Preview and submit button to move to the next step

#### Step 8: Preview

- $\triangleright$  Verify all the documents carefully and check the declaration boxes at the bottom of the form
- $\triangleright$  Click on Conform and Submit to move to the next step
- $\triangleright$  Your detail is successfully submitted

#### Step 9: Programme preferences selection

From the Programme preferences selection on the dashboard, the applicant can proceed as:

- View your CUET score
- $\triangleright$  Proceed to CUET Programme eligibility
- $\triangleright$  On the next Page, View the Programme eligibility of CUET Score and Academic details
- $\triangleright$  Click on Proceed to the preferences selection.
- $\triangleright$  Use the filter option to view the eligibility for specific programme.
- $\triangleright$  Click on ADD button in available Preferences.
- $\triangleright$  View selected preferences and their sorting order.
- $\triangleright$  Click on Save changes button to save your preferences.
- $\triangleright$  Click on Proceed to view selected preferences.
- $\triangleright$  On the next Page, Preview your saved preferences.
- $\triangleright$  Clicked on update preferences.
- $\triangleright$  Clicked on proceed to preview section to move to the next page and then saved at this page

#### Step 10: View/Print

- $\triangleright$  Login to registered account
- $\triangleright$  Click my CUET Application button of the dashboard
- Click on Print PDF

#### Note: Use the filters at the top of the screen to view the programmes in specific district, Universities etc.

#### Eligibility for Admission:

Admission will be based on CUET and Non-CUET. The 1<sup>st</sup> preference will be given to the CUET.

#### Admission for CUET Candidates

The candidate is eligible on the basis of CUET score and Academic details

 $\triangleright$  The candidate fill the online application as per the above Instruction /Gridline

- $\triangleright$  It is mandatory for the candidate to apply online and fill the preferences on the admission portal. ,i.e. common seat Allotment System(CSAS)
- Application submitted through any mode will not be accepted under any circumstances.
- $\triangleright$  Seat allotment will be based on purely on the score obtained in CUET.
- $\triangleright$  The candidate must refer to the list of programs, eligibility criteria, fee structure etc. on the college website.
- Candidates are advised to check their dashboard, email, and admission website for all communication and updates related to admissions.
- $\triangleright$  The candidates will be required to appear in person to verify the original documents as and when notified by the college.

#### Admission for Non-CUET

- $\triangleright$  Non-CUET candidates will also fill the online application form, there will be no application fee for applying
- $\triangleright$  Non- CUET Candidates will get the opportunity of admission in the colleges of their choice on the basis of the availability of the seats.
- $\triangleright$  If the candidate has applied for the admission in degree college Rajouri and does not fulfil the eligibility criteria of any program offered by this college his/her candidature will not be considered for admission.
- $\triangleright$  If the candidates found eligible the college will provisionally approve the allocated seat. In that case candidate will have to take admission in the approved/ allotted seat by paying the admission fee within the stipulated time.

#### The Common seat allocation system (CASS) is divided in three phase

- (i) Applying to admission portal
- (ii) Filling the preferences for the programmes and colleges
- (iii) Allocation cum admission

For more information to the Non-CUET candidates, refer to the late Entry section in the admission portal: (https://jkadmission.samarth.ac.in)

#### Note: -

- 1. The candidate will not change the personal details like Parents name category/cast, gender email id, mobile No
- 2. Changed in the Bank detail is not allowed during the admission process.
- 3. The candidates must ensure the Mobile No Email Id belong to students only
- 4. The details entered must match with the particular mentioned in the certificate/documents of the candidate.
- 5. The candidate ensure the clear documents are uploaded

#### For any query regarding the admission, the candidates may contact the following faculty members:

- 1. Prof. Qumar Rabani 9596634913
- 2. Prof. Amjed Khan Bhatti 7006590633

The online admission process shall remain open w.e.f. 31-07-2023 till 04-09-2023 up to 11:59 PM